# **eFundi Tutorial: Test & Quizzes How do I create a hot spot question**

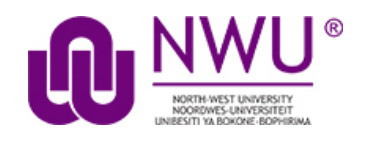

A hot spot question allows for the use of images and the identification of certain elements on the image via drag and drop functionality.

The following tutorial explains the steps involved in setting up such a question.

#### **Step 1: Go to Tests & Quizzes**

Select the **Tests & Quizzes** tool from the Tool Menu of your course.

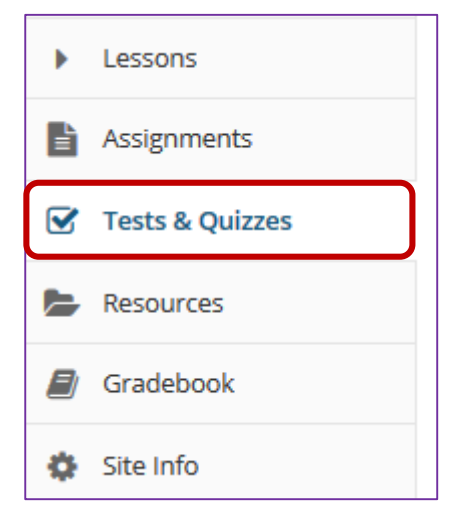

If this tool is not visible on the left, is still needs to be added by the site Instructor.

For steps in adding a tool to your eFundi site access the tutorial on *How to add/remove tools on a site* from the [Support tutorial site.](http://services.nwu.ac.za/centre-teaching-and-learning-ctl/tutorials)

#### **Step 2: Select an assessment**

Questions may be added to any assessment. Select an existing assessment or create a new one.

This tutorial is based on the *Sakai 12 User Guide (English)* created by *Longsight* available at: [https://longsight.screenstepslive.com/s/4586/m/76781.](https://longsight.screenstepslive.com/s/4586/m/76781)  Content is used are under a free-for-reuse license and additional permission has been obtained by the NWU.

#### **Create a New Assessment**

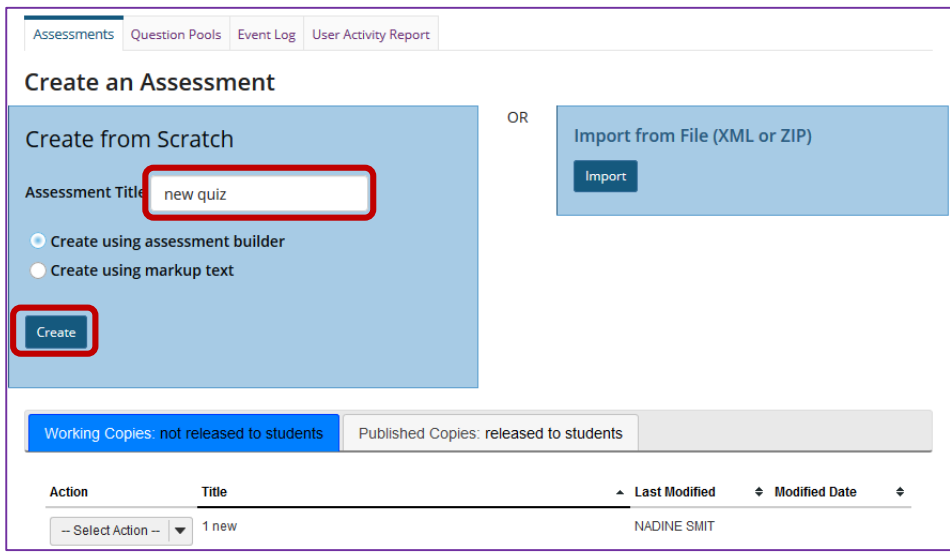

For more information on creating new assessments, see How do I create an [assessment?](http://efundi.nwu.ac.za/access/content/group/37d951f2-d770-4e51-9017-0fdde083540b/Word%20to%20PDF%20Tutorials/Test%20and%20Quizzes%20_webpage_/PDF%20Finals/How%20do%20I%20create%20an%20assessment%20in%20Tests%20and%20Quizzes.pdf)

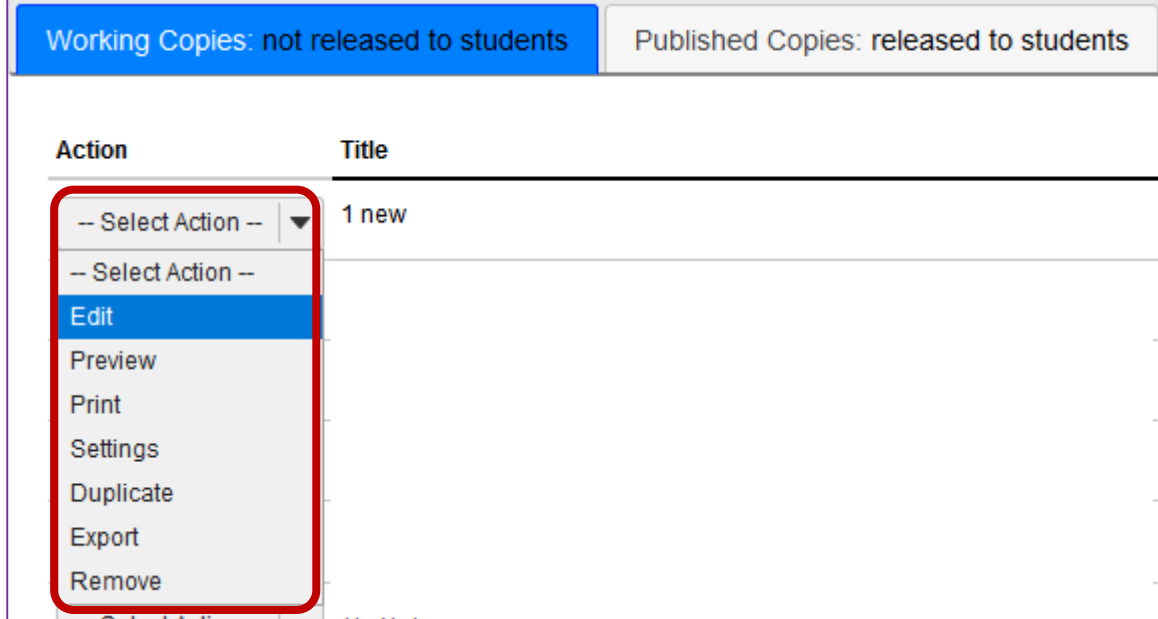

**Or edit an existing assessment**

## **Step 3: Select Hot Spot from drop-down menu**

After selecting **Hot Spot** from the drop-down menu, the program will open additional options for the question.

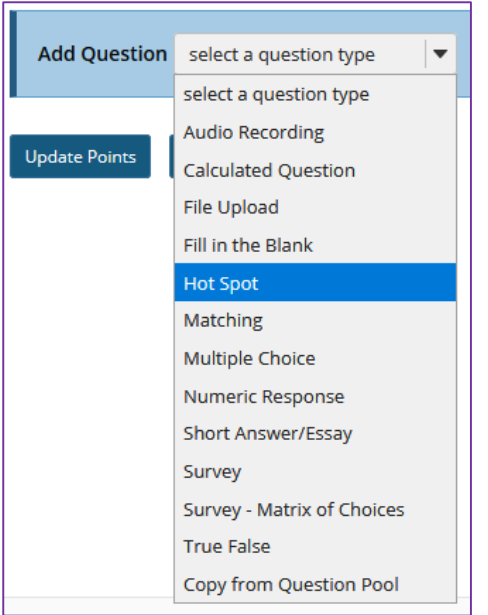

#### **Step 4: Set the point value for the question**

**Answer Point Value** 

 $1.0$ 

Enter the point value for this question. Questions may be worth any point value you choose.

*Tip: Keep in mind that the point value of all the questions in the assessment will equal the point value of the assessment in the Gradebook. So, if you want your assessment to be worth a total of 100 points, you should assign point values to your questions accordingly.*

#### **Step 5: Add Question Text**

Type the **Question Text** into the text box provided.

*Note: To edit with Rich-Text Editor, click the hyperlink to open the full menu.*

For training in the use of the [Rich Text Editor](http://efundi.nwu.ac.za/portal/tool/e168caf1-776c-4c11-8553-e4a4912f4d80/?wicket:bookmarkablePage=ScormPlayer:org.sakaiproject.scorm.ui.player.pages.PlayerPage&contentPackageId=79&resourceId=17a3ad3f-2cae-44e6-9c1b-408df4e5707e&title=eFundi:+The+Rich-Text+Editor+%282%29) click on this link, or go to the eFundi Staff Training site on eFundi to access it there.

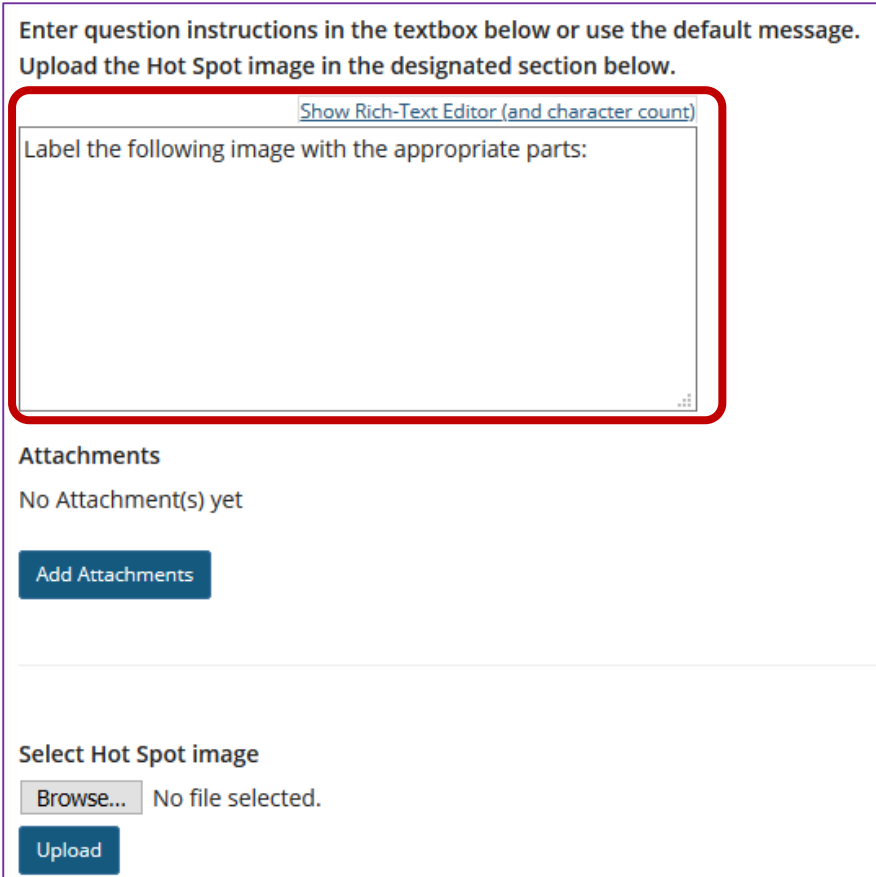

## **Step 6: Add attachment. (Optional)**

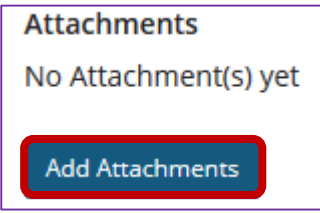

Click **Add Attachments** to browse for and select a file attachment if desired.

*Note: The Add Attachments area is NOT for uploading the question's hot spot image. You may, however, use this upload area to add files relevant to the question.*

#### **Step 7: Click Choose File**

Once the desired image has been selected, click **Upload**.

*Note: To override this uploaded image with a different image, select the Browse / Choose File button again to locate another file.* This may differ depending on your browser, e.g. Firefox or Chrome

*Tip: It is recommended that hot spot images not exceed 600px in width. You must edit the image's size before uploading.*

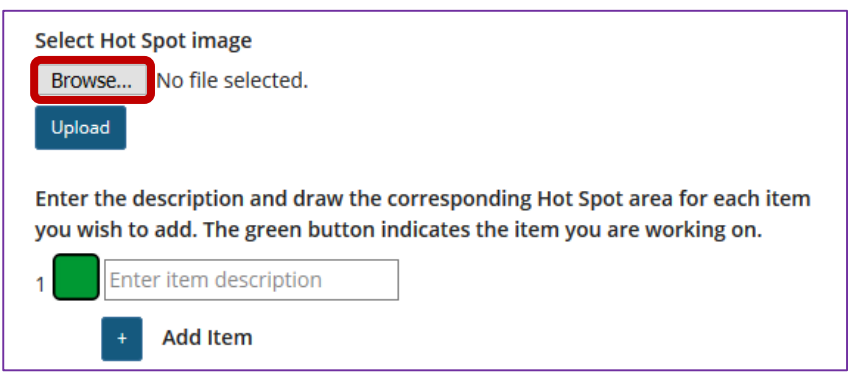

## **Step 8: Click Upload**

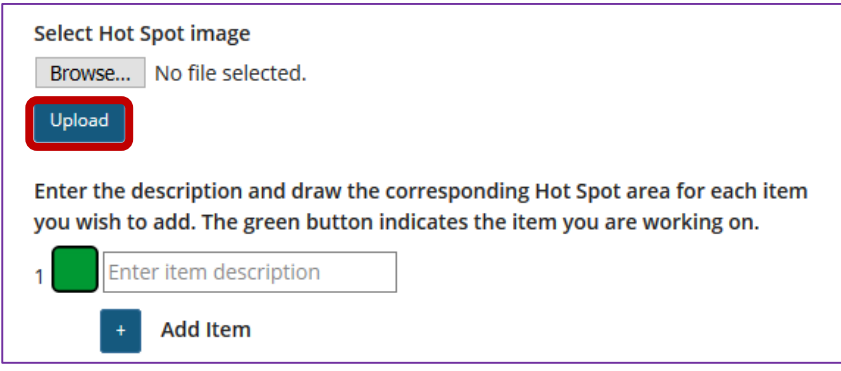

Once the desired image has been selected, click **Upload**.

*Note: To override this uploaded image with a different image, select the Choose File button again to locate another file.*

**View image**

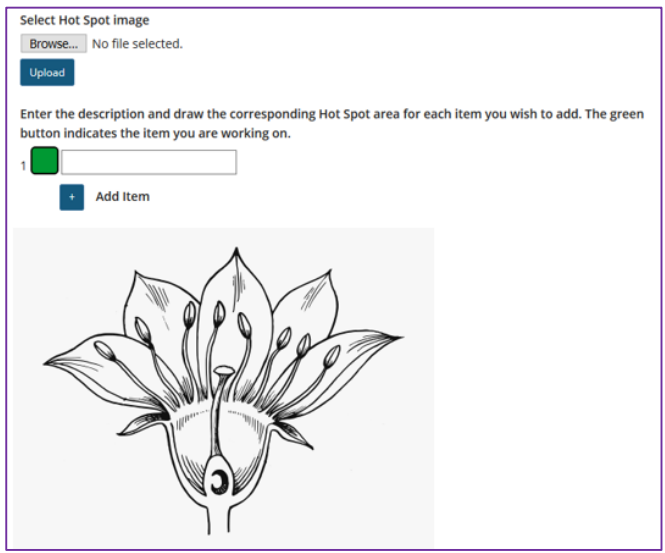

#### **Step 9: Set up the image hot spots**

Once you have uploaded a hot spot image, you may begin adding the items you will want students to identify within the image. To do so:

**Next to Item 1, enter a description**

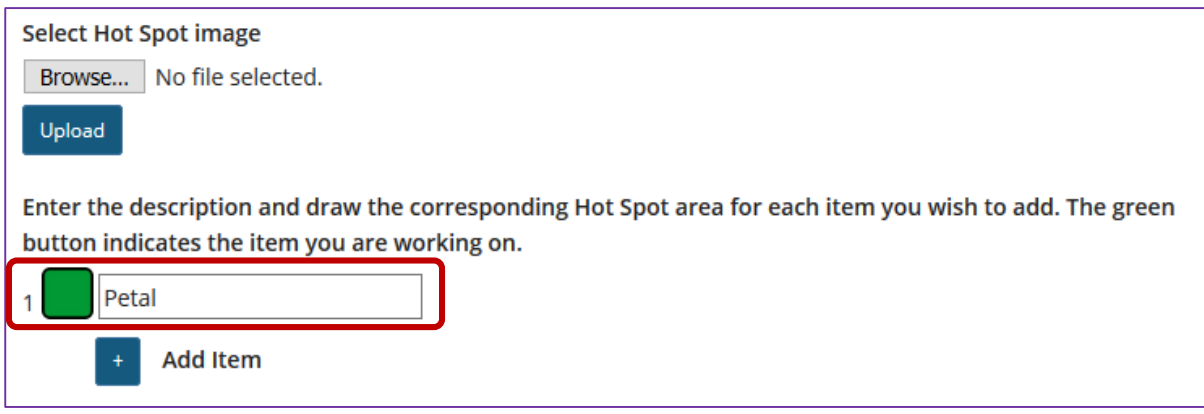

This description you enter here will be the prompt that appears to students.

#### **Select the + icon to add additional hot spot items. (Optional)**

If you wish to have students identify more than one item within the image, use the **+ Add Item** option to add and label additional items.

*Note: You may remove additional items by selecting the - icon next to the item description. Item 1 is not removable.*

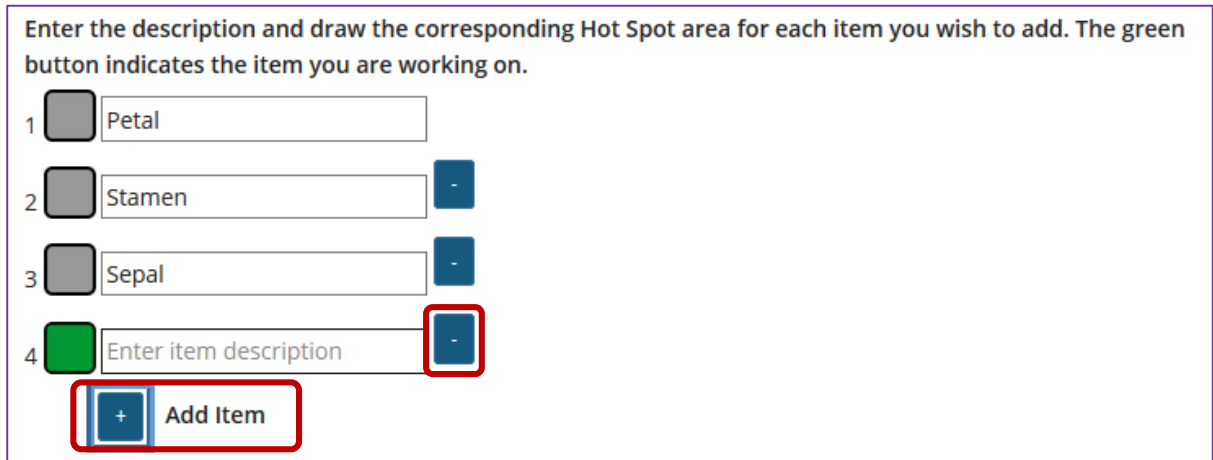

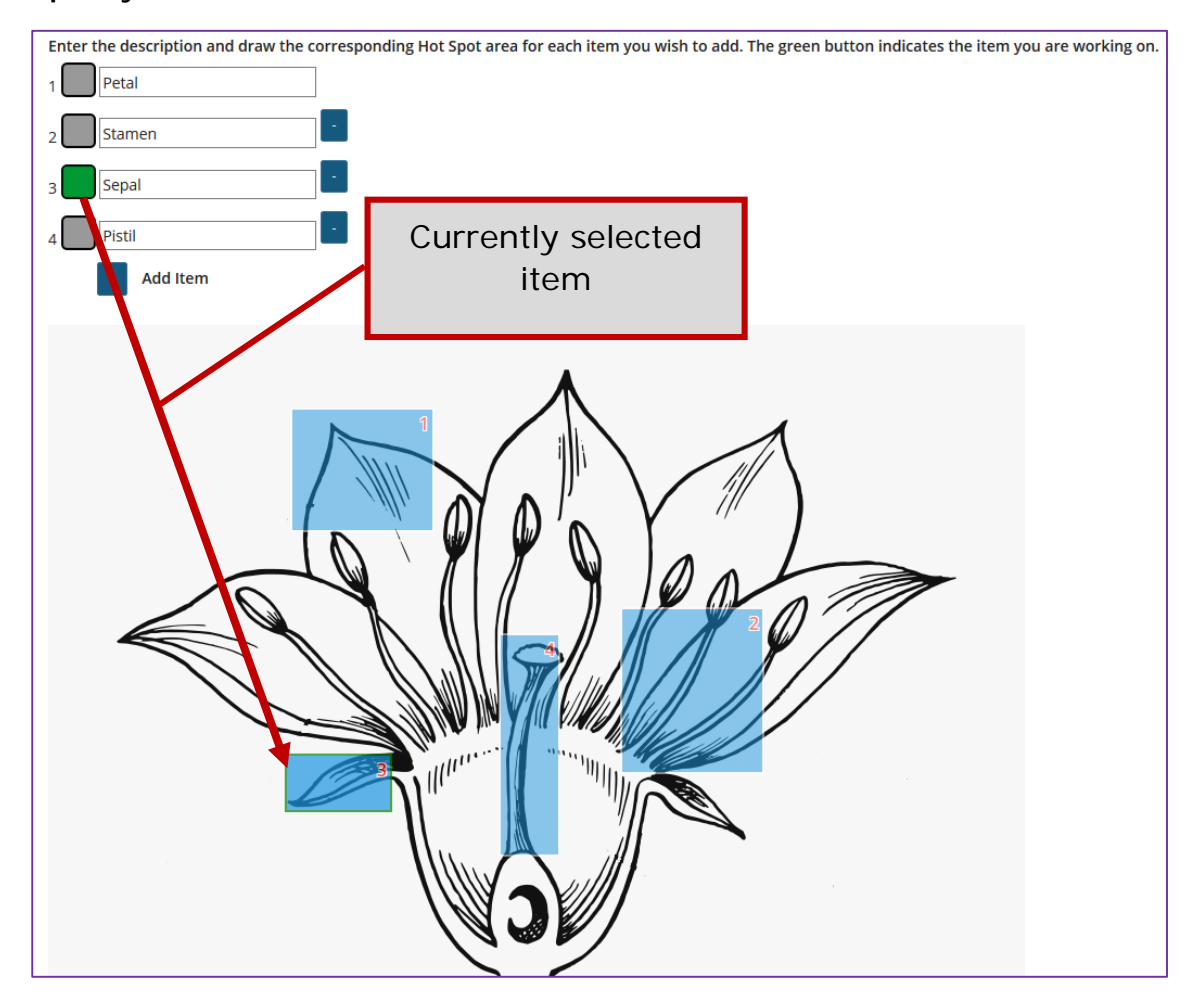

#### **Specify the zone for each item**

Once the desired number of items have been created, you may associate them with a specific region within the uploaded image. Select the button to the left of the description before drawing the item zone. When the button is green, you are working on that item.

Within the image, click and drag to create a hot spot zone for the highlighted item. When students click *anywhere* within this zone, they will have successfully selected the selected item.

*Note: Ensure that the hot spot zone's number (indicated in the upper-right of the zone) correlates to the correct item in the list above. You may re-do the zone selection by clicking and dragging again.*

*Tip: Note the boxes are square so items such as these shown may be difficult to place in a zone. Rather make use of the alphabet with arrows and only highlight the alphabet, such as shown below here:*

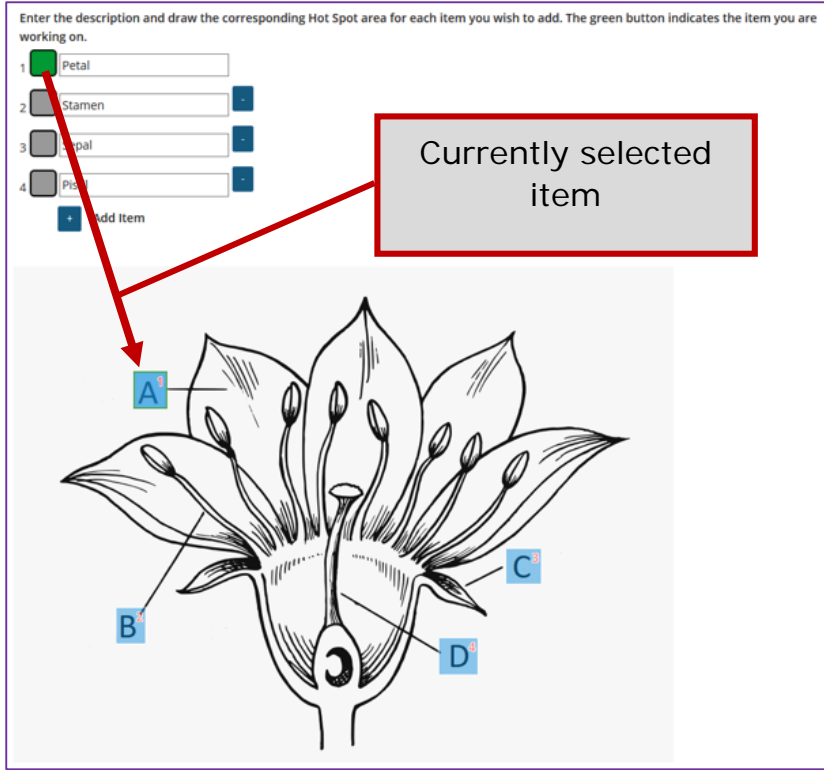

#### **Step 10: Allow partial credit**

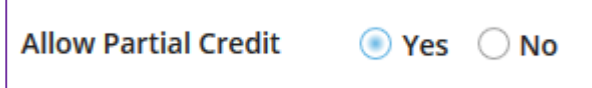

By default, if you have multiple hot spot items within your question, partial credit is **enabled**. If a question is worth 10 points and a student only correctly identifies 1 out of 2 possible hot spot items, they will receive credit for 5 points. You may disable this option by selecting **No** for **Allow Partial Credit**.

# **Step 11: Assign to part. (Optional)**

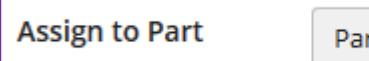

Part 1 - Default  $\overline{\phantom{a}}$ 

If you have multiple parts in your assessment, you may assign the question to a different part.

## **Step 12: Assign to pool. (Optional)**

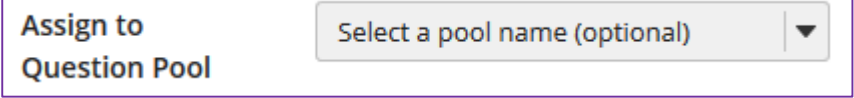

If you have an existing question pool and would like to copy this question to the pool, select the pool name here.

*Note: You may also* [add a question directly to a question pool](http://efundi.nwu.ac.za/access/content/group/37d951f2-d770-4e51-9017-0fdde083540b/Word%20to%20PDF%20Tutorials/Test%20and%20Quizzes%20_webpage_/PDF%20Finals/How%20do%20I%20add%20a%20question%20to%20a%20question%20pool.pdf)*.*

### **Step 12: Add feedback for correct answer and/or incorrect answer. (Optional)**

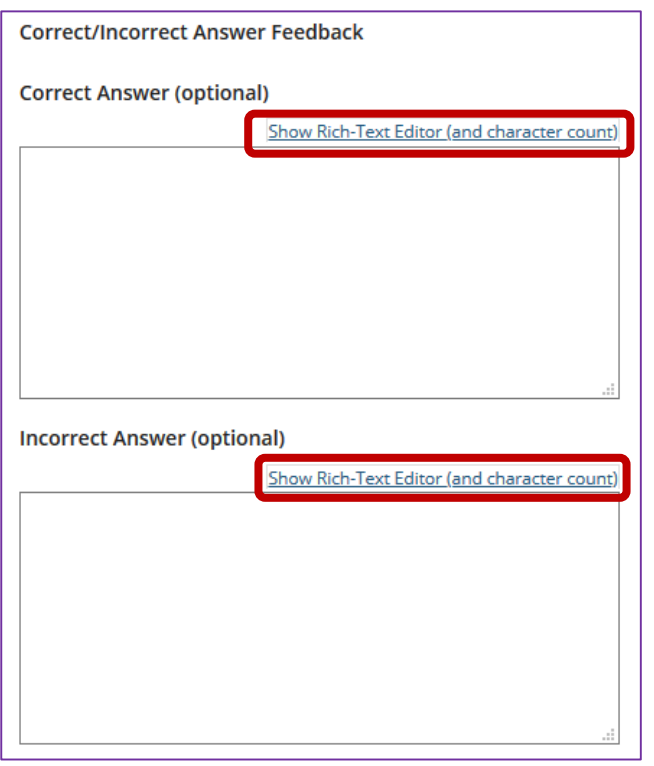

Feedback is optional text available for the student to review after the particular question is graded. For numeric response questions, the feedback option is offered for correct and/or incorrect answers, if desired.

*Note: To edit with Rich-Text Editor, click the hyperlink to open the full menu.*

## **Step 12: Click Save**

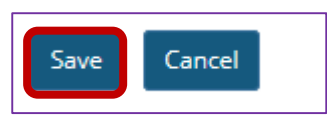

Click **Save** to save the question (or **Cancel** to exit).